## **LES TUTOS DU SIAME**

# UTILISER MOODLE

## DÉSINSCRIRE LES UTILISATEURS D'UN COURS (SEMESTRE OU ANNÉE PRÉCÉDENTE)

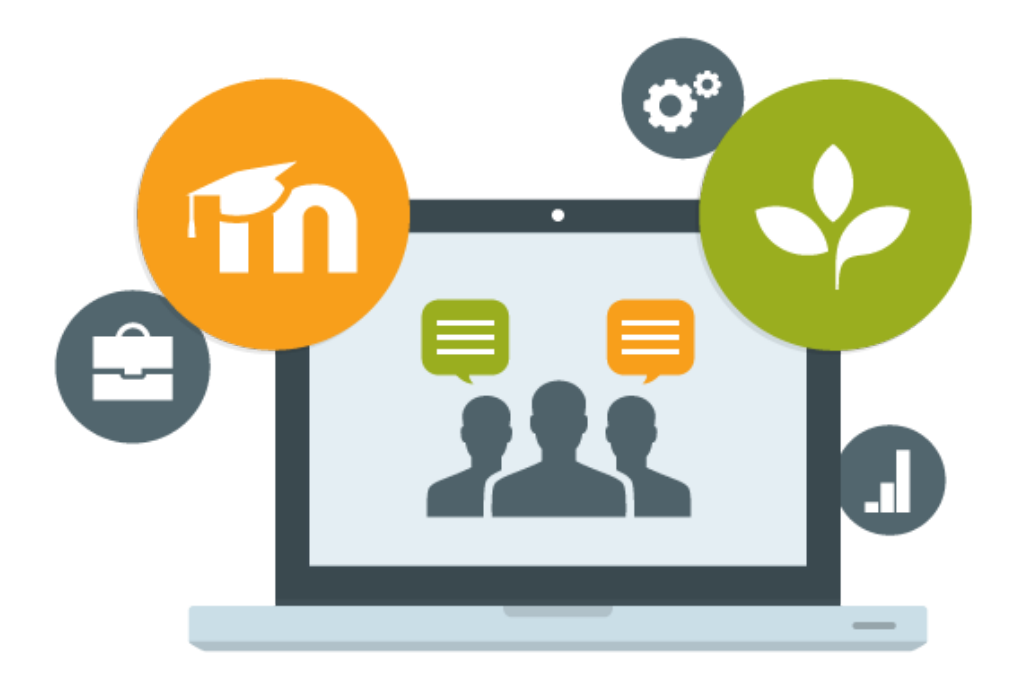

Le SIAME vous propose des "tutos techniques" afin de faciliter la prise en main de certains outils. Pour toute question technique concernant Moodle vous pouvez adresser un message : *support.moodle@univ-brest.fr*

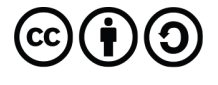

élaboré en décembre 2020 par FLorence Bruneau

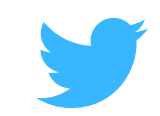

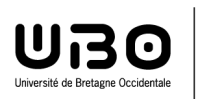

Service d'ingénierie, d'appui & de médiatisation pour l'enseignement

## *Désinscrire des utilisateurs d'un cours (semestre ou année précédent(e))*

#### 1 – Ajouter un filtre pour sélectionner une liste de participants :

- Cliquer dans le menu à gauche sur *« Participants »*
- Ajouter un 1er filtre : menu déroulant «Sélectionner» Choisir **Rôle**

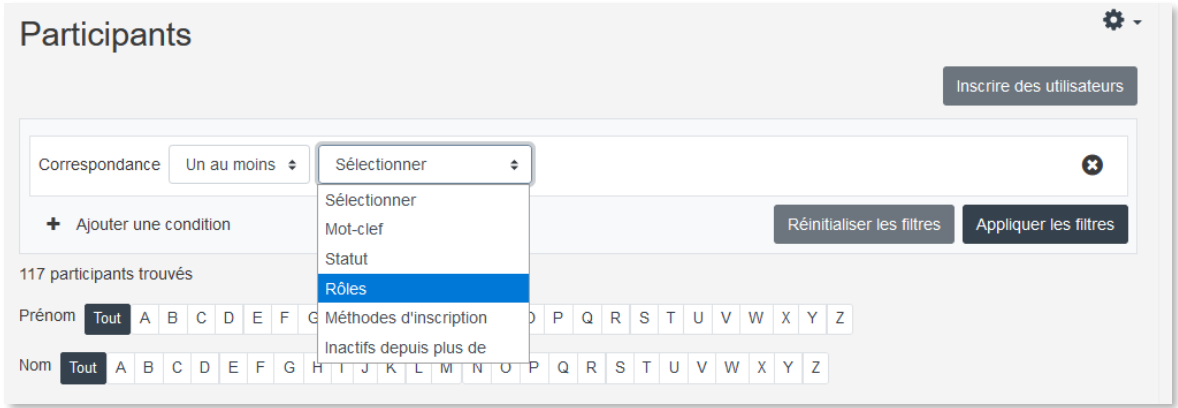

Choisir parmi ces rôles : Étudiant (ex. supprimer la liste de tous les étudiants inscrits)

| Participants                                                              |        |                                               |                | Inscrire des utilisateurs |
|---------------------------------------------------------------------------|--------|-----------------------------------------------|----------------|---------------------------|
| <b>Rôles</b><br>Un au moins $\div$<br>Correspondance                      | $\div$ | Aucun rôle                                    |                | Ω                         |
| Ajouter une condition<br>÷.                                               |        | Gestionnaire<br>Créateur de cours             | er les filtres | Appliquer les filtres     |
| 117 participants trouvés                                                  |        | Enseignant<br>Enseignant non éditeur          |                |                           |
| Prénom<br>$G$ H $J$ $K$ $L$ $M$ $N$ $O$<br>CDEF<br>$A$ $B$<br><b>Tout</b> |        | Étudiant                                      |                |                           |
| Tout A B C D E F G H I J K L M N O<br>Nom                                 | P      | Visiteur anonyme<br>Utilisateur authentifié   |                |                           |
| $\overline{2}$                                                            |        | Utilisateur authentifié sur la page d'accueil |                |                           |

Puis cliquer sur **Appliquer les filtres**

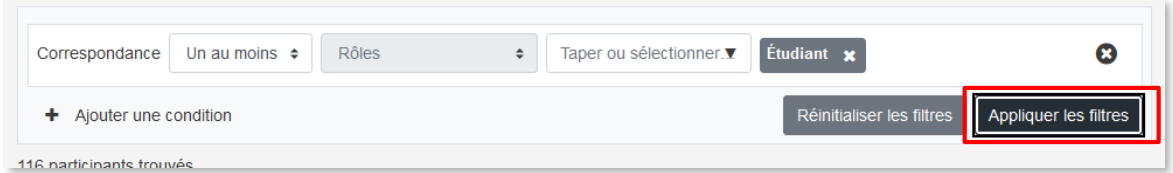

En appliquant ce filtre, on va obtenir la liste des tous les participants ayant ce rôle « Etudiant » dans cet espace de cours.

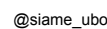

#### 2 – Affiner la sélection : ajouter des filtres supplémentaires :

Si on souhaite supprimer de la liste tous les étudiants de l'année passée, on va ajouter un autre filtre.

Ajouter un filtre supplémentaire : cliquer sur Ajouter une condition

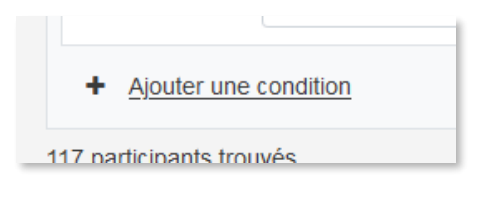

→ Par défaut les conditions s'ajoutent : *Correspondance* (Un au moins), mais si on veut les cumuler il faut alors choisir entre ces conditions la *Correspondance* **Tout**

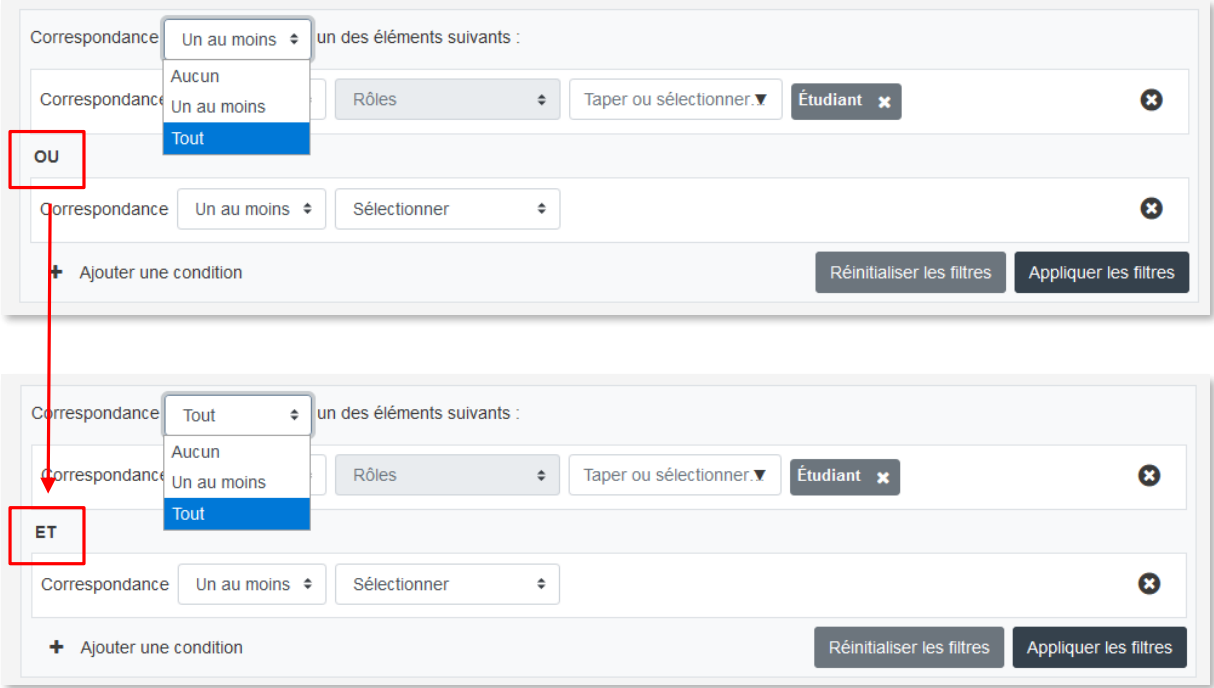

 Lorsque l'on a sélectionné Tout, le **OU** est automatiquement remplacé par **ET** Choisir alors une 2nde condition : **Inactif depuis plus de…** puis **6 mois**

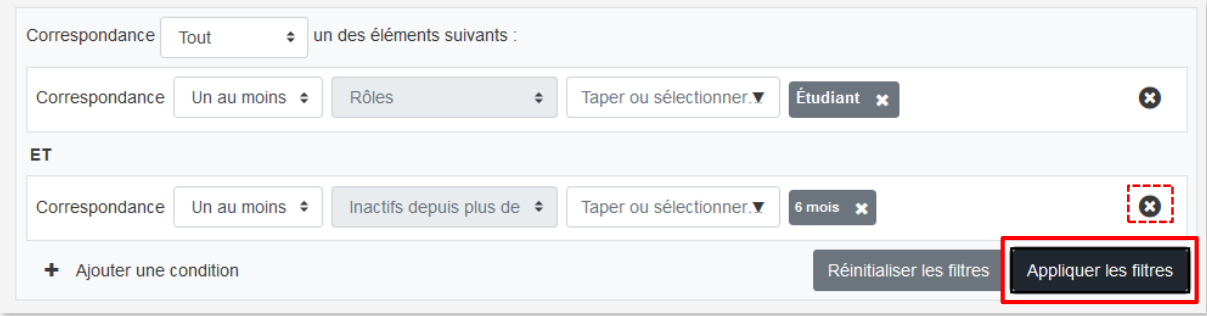

On obtient alors la liste des étudiants qui ne se sont pas connectés à cette page de cours depuis plus de 6 mois (si on veut supprimer un filtre il suffit de cliquer sur la croix).

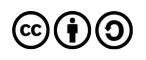

#### → Cliquer sur Tout sélectionner (bas de la page)

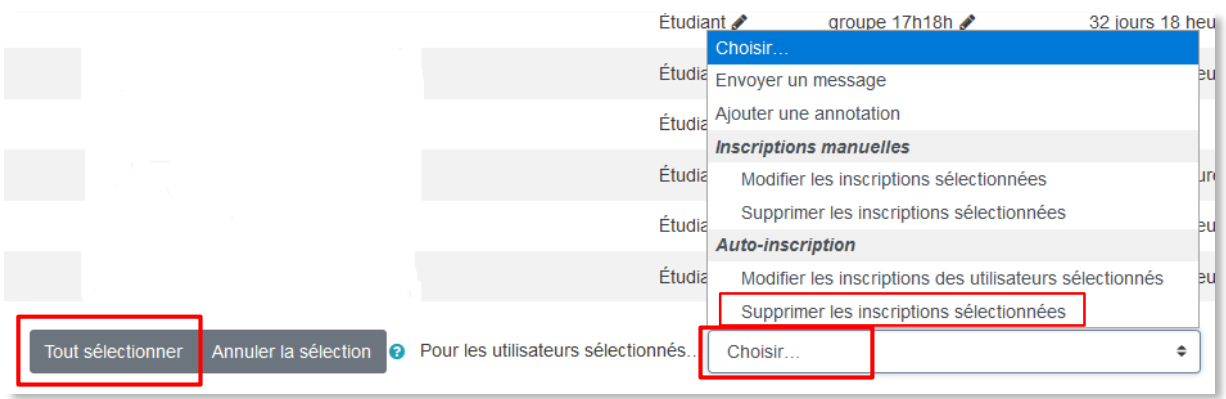

- **→** Cliquer sur le menu déroulant Choisir...
- Sélectionner dans la section *Auto-inscription* : Supprimer les inscriptions sélectionnées si les étudiants se sont auto-inscrits dans le cours, sinon choisir la section *Inscriptions manuelles* (parfois il faut reprendre la manipulation pour choisir chacune des 2 options car les étudiants se sont inscrits et certains ont été inscrits)

#### Supprimer les inscriptions sélectionnées

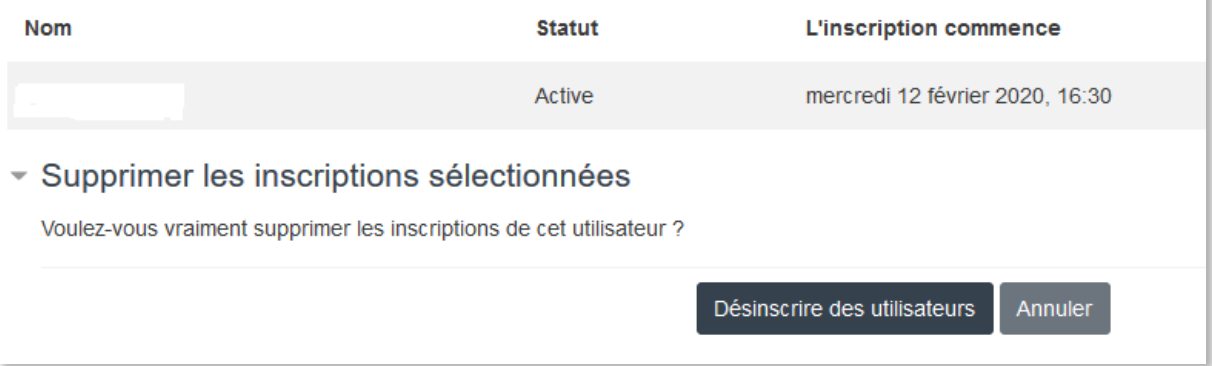

- Cliquer sur **Désinscrire des utilisateurs**
- Page suivante **: Confirmer** la suppression

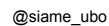

# **CE DOCUMENT A ÉTÉ RÉALISÉ PAR LE SIAME**

**Service d'Ingenierie, d'Appui et de Médiatisation pour l'Enseignement**

### **UNIVERSITE DE BRETAGNE OCCIDENTALE**

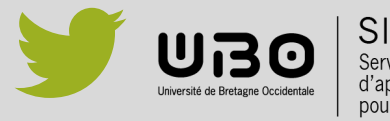

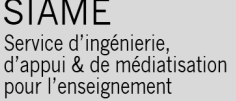

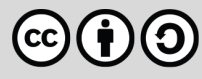